# **Prepare to change certified result**

It is possible to change a result (grade + examination date) that has been certified. To do this, the results first need to be prepared for change and then they need to be certified.

Changing results requires special authority in Ladok, meaning that staff who can report a grade may not be able to change it. This depends on the settings made at each university.

Note that results should only be changed if grades or exam dates have been entered incorrectly and need to be changed. If a student has previously failed, but has re-taken the examination with a passing grade, a new result should be reported.

#### **Other changes to certified results**

**i**

**3**

- **Title** can be changed by staff with the authority to do so.
- Certified **results annotations** cannot be changed.

### **How to: Prepare to change a certified result**

- **1. Search for the student** who should get a changed result
- **2. Click on the course** where the result should be changed
- 3. The modules where the student has obtained results are now listed under the version of the course to which they belong. **Click on "Manage results" on the version** that the module belongs to.

Overview / Programming 1 15.0 hp PROG01

Course result 10.0 hp (of which 0.0 hp credited part of course) Note New view | Old view

#### Current version (Version 3 - course registration 2018-09-(

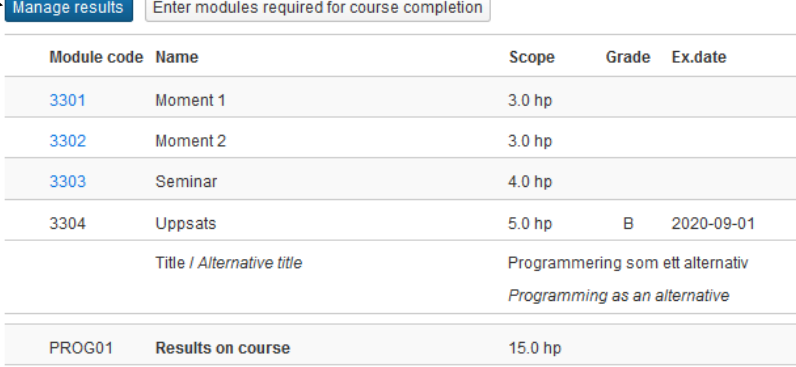

Summary of results from all versions | Report results on other versions of the course

If you want to report results on other course versions, you can do that here.

Ladok

#### Summary of results from all versions

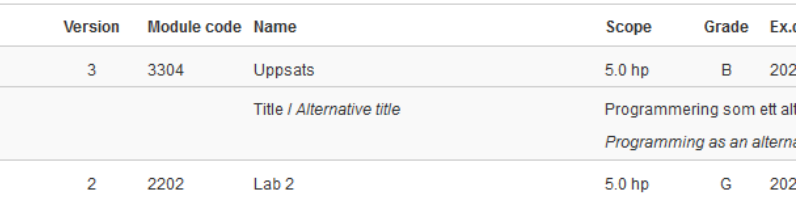

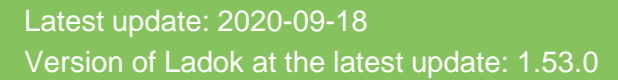

## **Prepare to change certified result** (forts.)

- **4. Select the module** you want to change the results on *Note!* You cannot change the result on the module if the student already has results on the whole course. First remove the result on the course and then change the result on the module.
- 5. Click **Options → Change certified result**

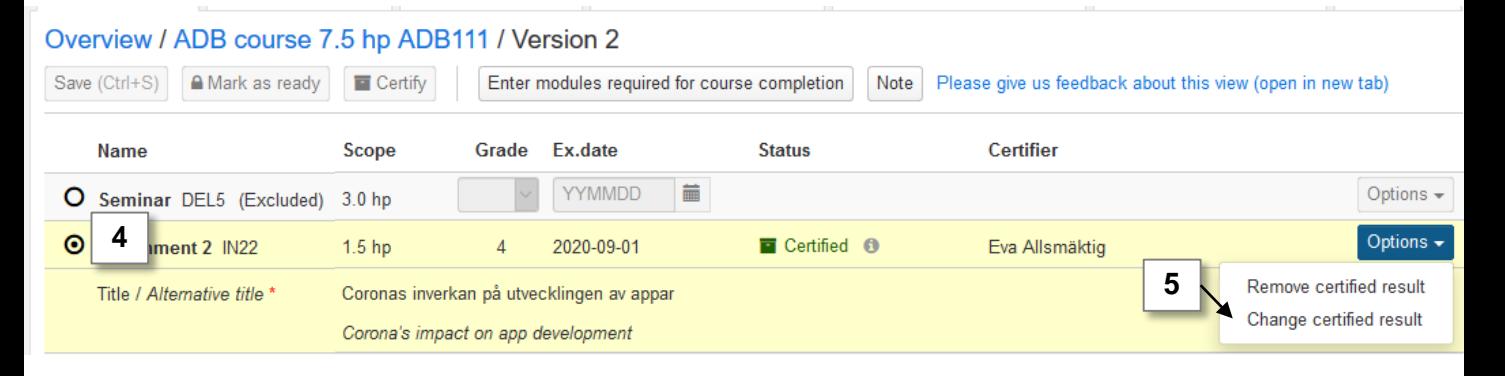

#### **6. Select a new grade and / or exam date**

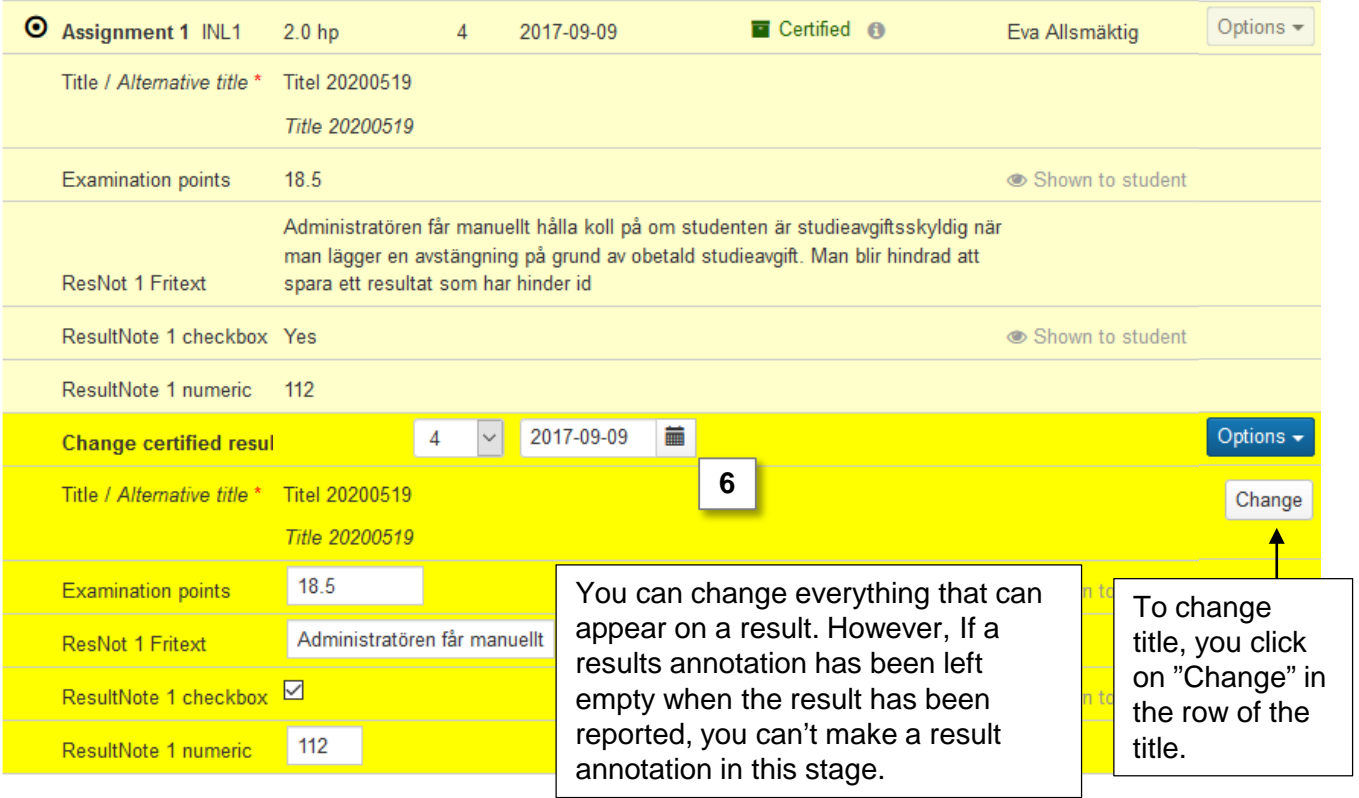

- **7. Save** (shortcut: Ctrl + S)
- **8. Mark as ready and notify** the examiner of the course who should certify the change.

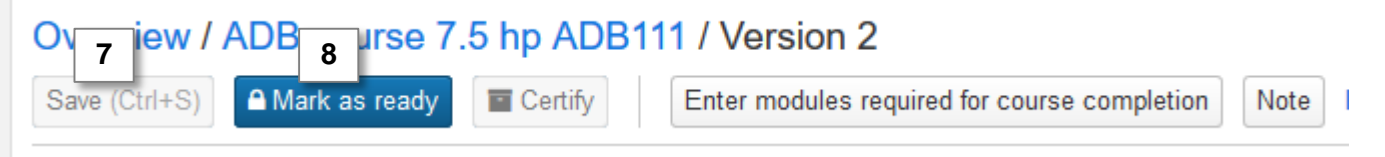

*If you are the examiner of the course: certify the changed result by clicking on "Certify".*